# **EasiShare Android User Guide**

For EasiShare v11.0

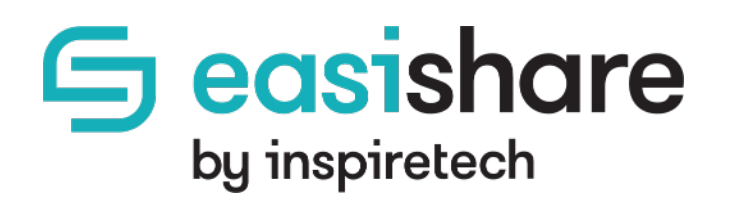

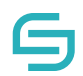

Copyright © 2020 by Inspire-Tech Pte Ltd. All rights reserved.

All trademarks or registered trademarks mentioned in this document are properties of their respective owners.

No part of this document may be reproduced or transmitted in any form or by any means, electronic, mechanical or otherwise, without a prior written permission.

If you are not the intended recipient, you are hereby notified that any disclosure, copying, distribution, or the taking of any action based on the contents of this information is strictly prohibited. If you received this document by error, you are kindly requested to immediately contact us.

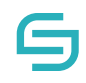

### **Table of Contents**

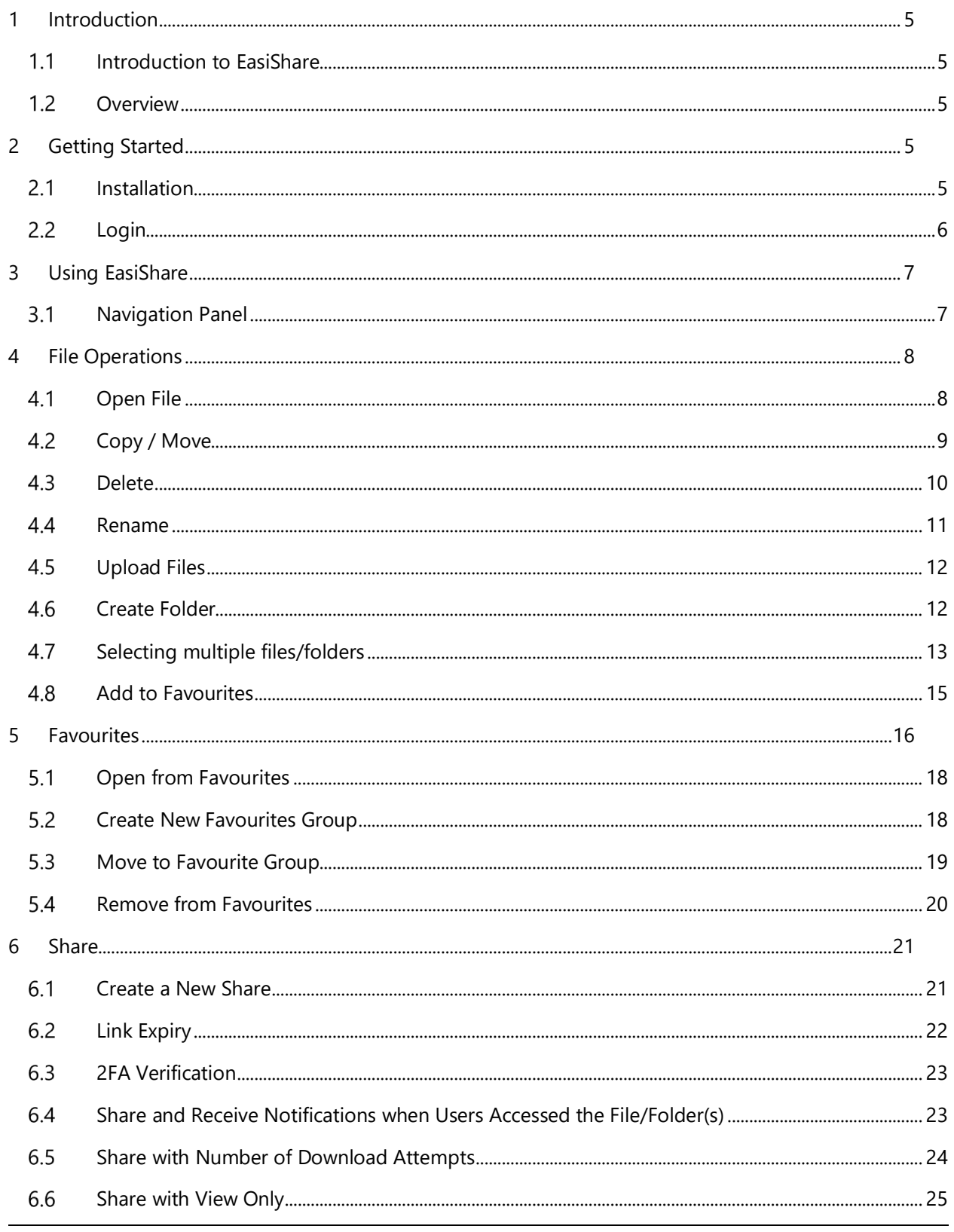

© Copyright 2020 Inspire-Tech Pte Ltd. All Rights Reserved.

## S

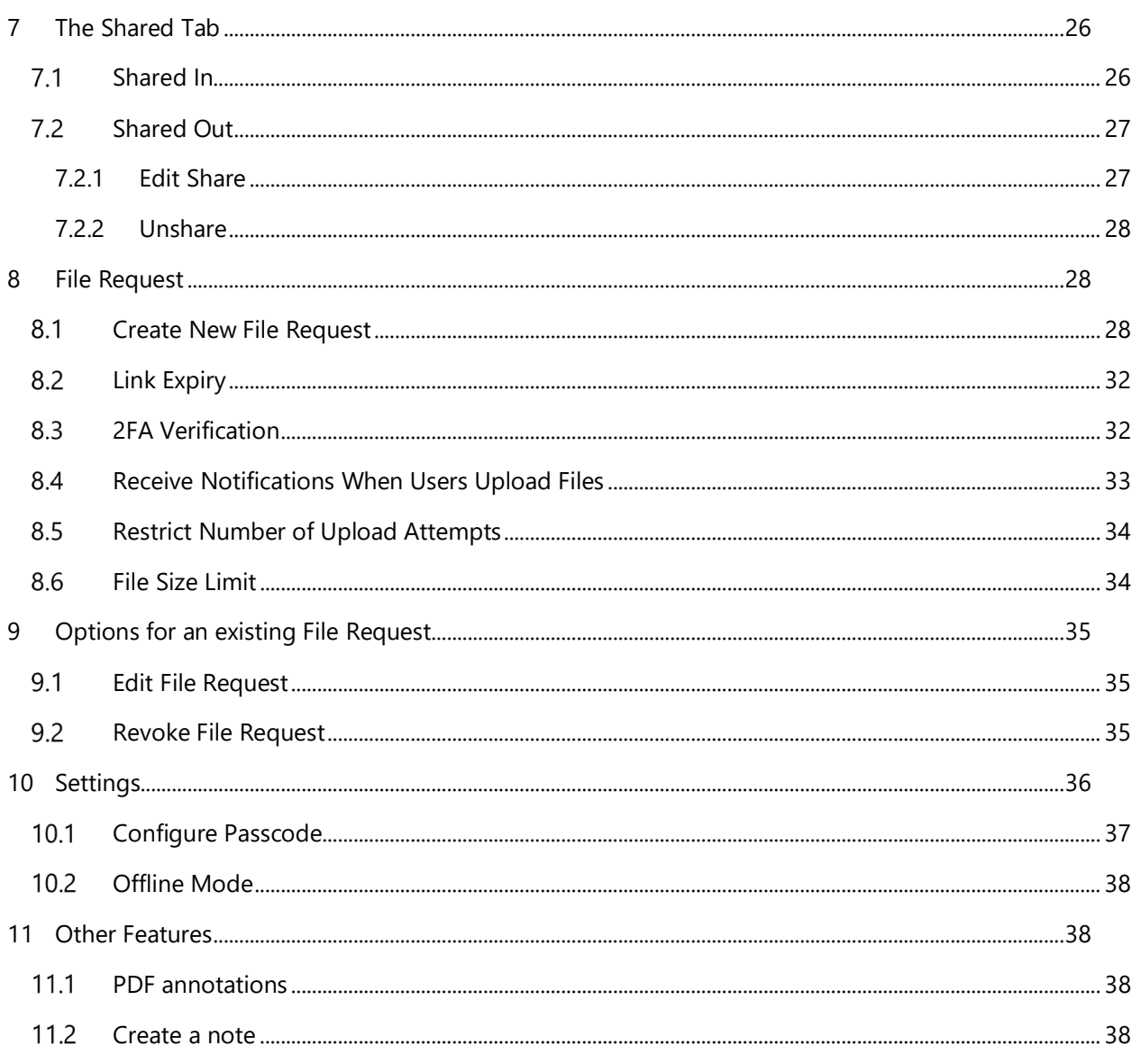

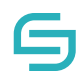

### <span id="page-4-0"></span>**1 Introduction**

#### <span id="page-4-1"></span>**Introduction to EasiShare**

EasiShare is a file sharing tool that allows user to share their files across different devices securely and to other users. Documents are stored in a server and readily accessible to its owner and their recipients who have been shared the document. Shared documents have an expiry timer when after a certain period of time; the access rights are automatically revoked.

### <span id="page-4-2"></span>**1.2 Overview**

This document serves as a basic functional user guide for end users using the **Android** operating system to access EasiShare.

### <span id="page-4-3"></span>**2 Getting Started**

#### <span id="page-4-4"></span>**2.1** Installation

- 1. Download EasiShare Android App from the Google Play Store: EasiShare.
- 2. Tap on the EasiShare and install.

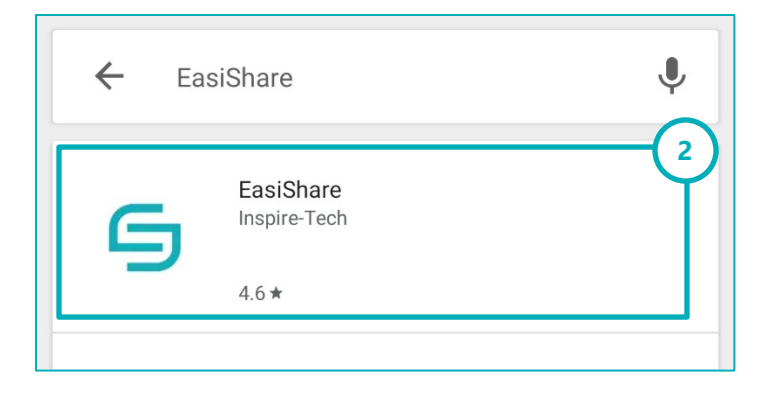

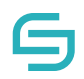

### <span id="page-5-0"></span>**Login**

- 1. Launch EasiShare App
- 2. Enter the following details
	- Connect To <https://easishare.com/esws>
	- Username
	- Password
- 3. Tap on Login

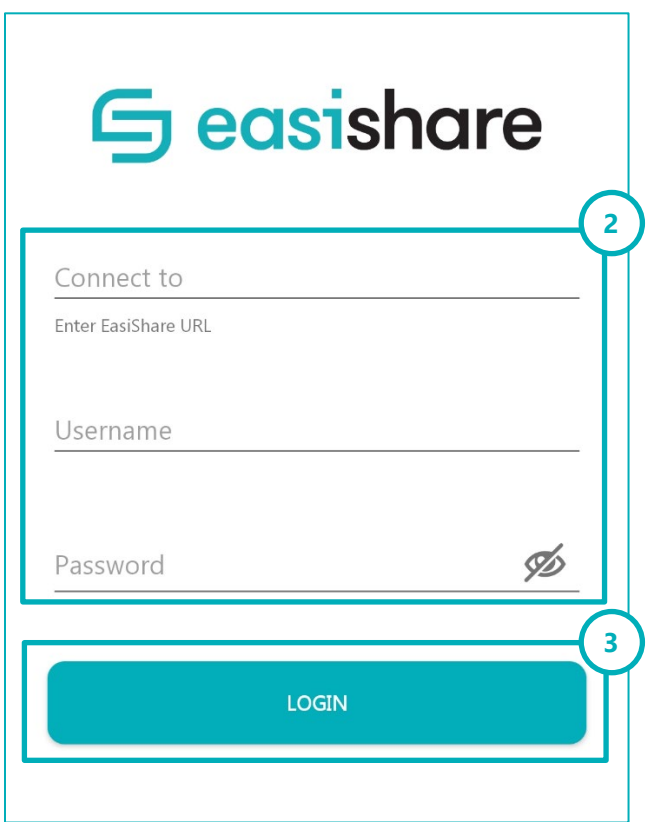

## <span id="page-6-0"></span>**3 Using EasiShare**

#### <span id="page-6-1"></span>**Navigation Panel**  $3.1$

Upon a successful login, you will be directed to the Drives screen.

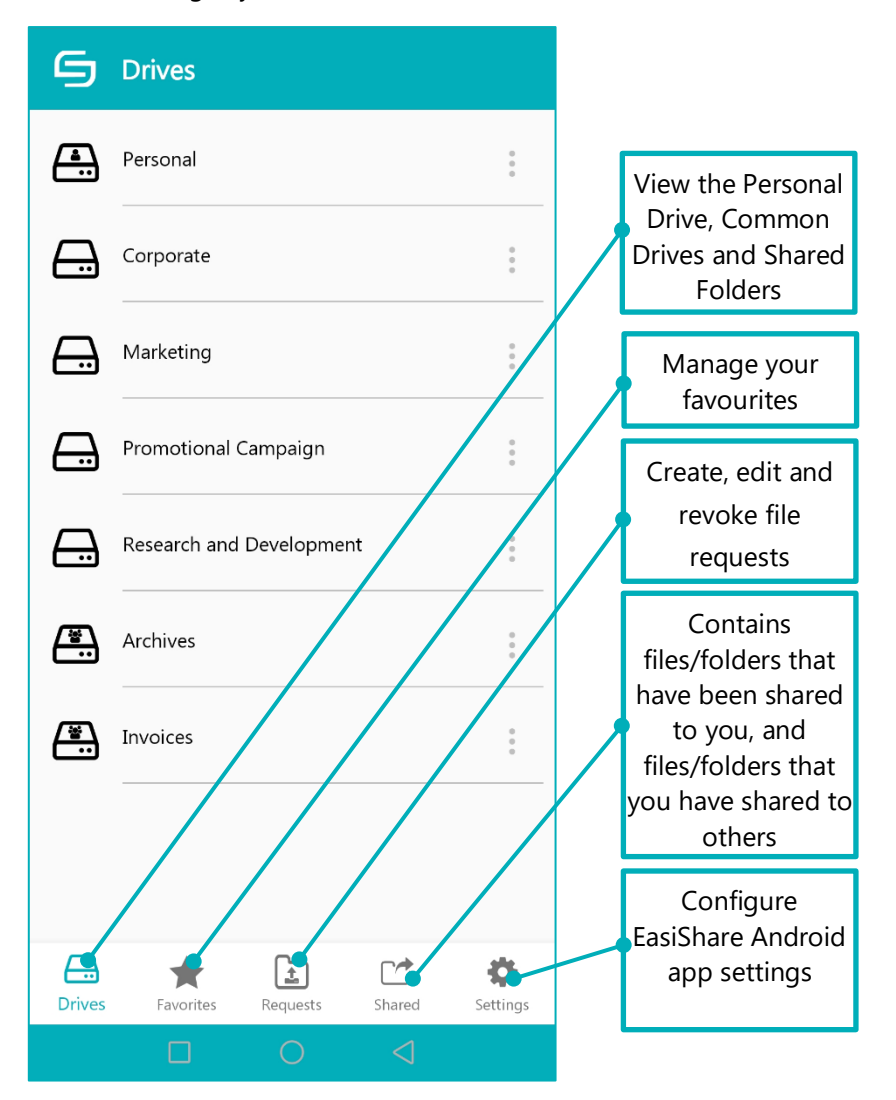

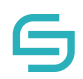

### <span id="page-7-0"></span>**4 File Operations**

### <span id="page-7-1"></span>**4.1 Open File**

- 1. Navigate to the file you wish to open
- 2. Tap on a file
- 3. The file will be downloaded to your mobile device and opened in the file viewer application.

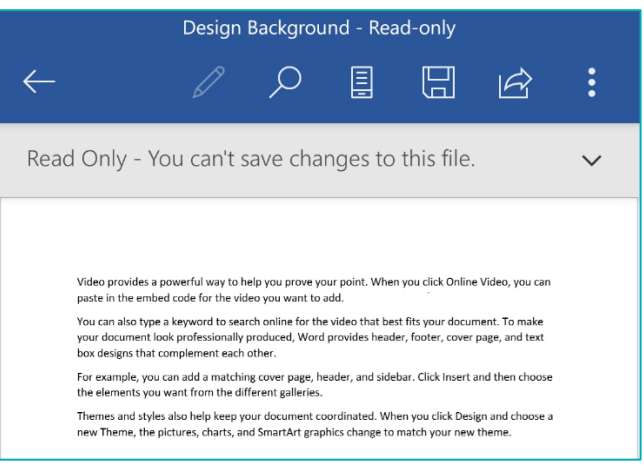

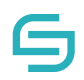

### <span id="page-8-0"></span>**4.2 Copy / Move**

- 1. Navigate to the file you wish to copy / move.
- 2. Tap on the More Options icon  $\frac{2}{3}$  beside the file name.
- 3. Tap on Copy / Move.
- 4. Navigate to the folder that you wish to copy / move to.
- 5. Tap on the icon at the top right corner
- 6. Tap on Paste / Move Here.

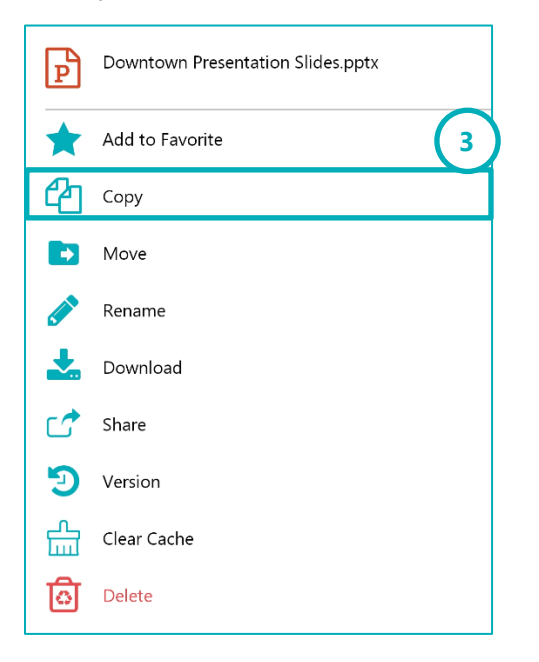

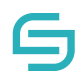

### <span id="page-9-0"></span>**4.3 Delete**

- 1. Navigate to the file you wish to delete.
- 2. Tap on the More Options  $\frac{2}{3}$  icon beside the file name.
- 3. Tap on Delete.
- 4. Tap on OK to confirm.

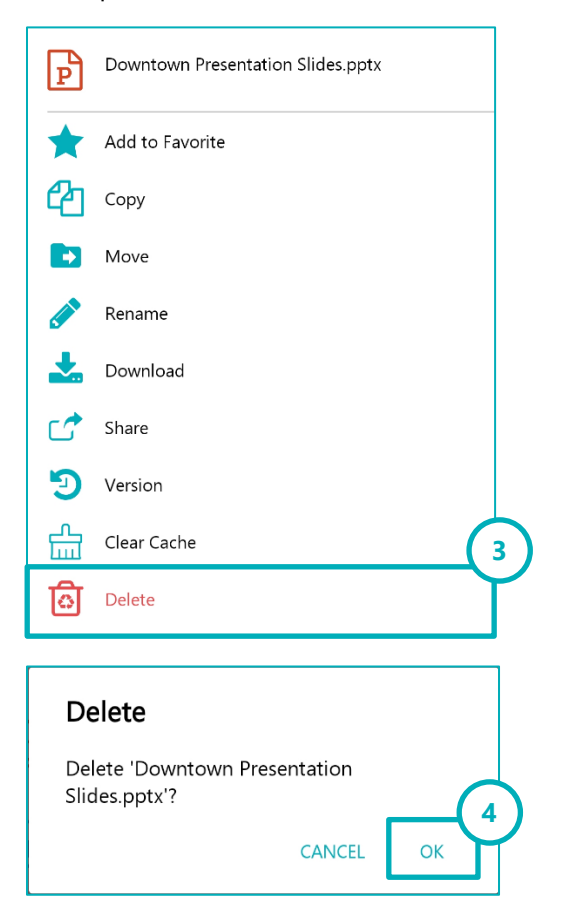

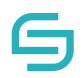

#### <span id="page-10-0"></span>**4.4 Rename**

- 1. Navigate to the file you wish to rename.
- 2. Tap on the More Options icon  $\overline{\mathbb{B}}$  beside the file name.
- 3. Tap on Rename.
- 4. Type the new name and tap OK.

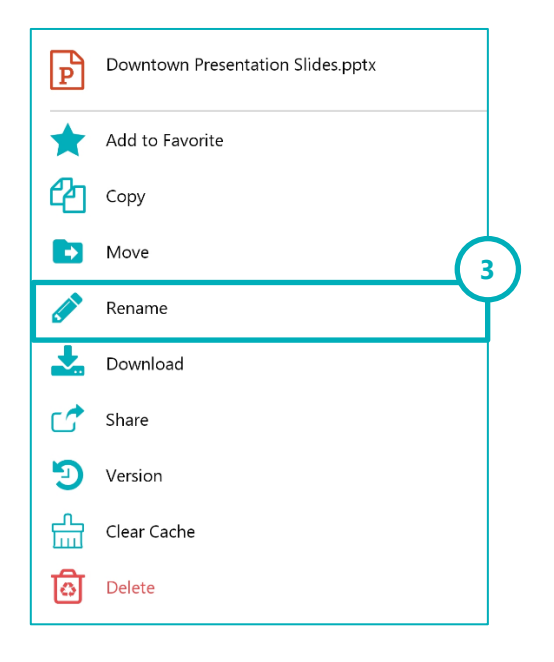

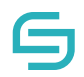

### <span id="page-11-0"></span>**Upload Files**

1. Tap on the  $\overline{+}$  button

- 2. Tap on Upload Files
- 3. Choose the files to be uploaded.
- 4. Tap on Upload.

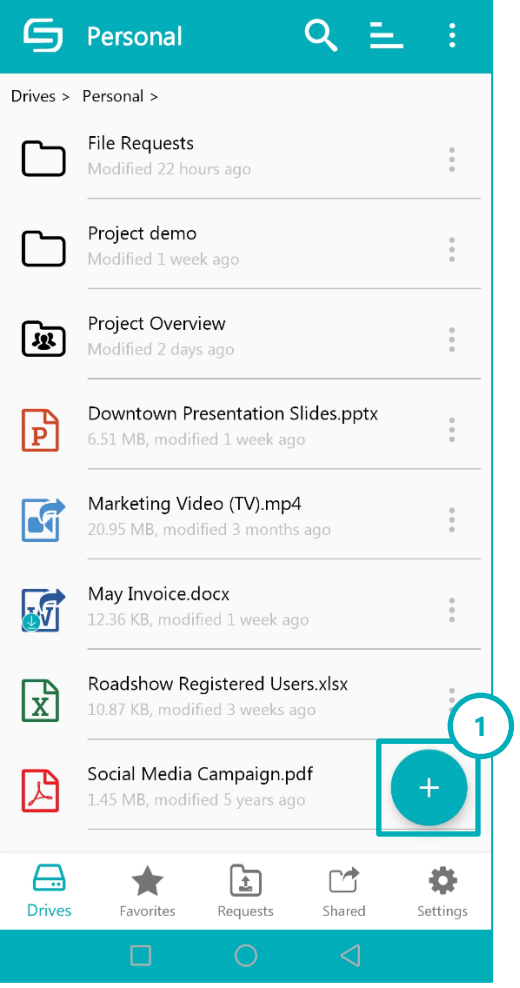

### <span id="page-11-1"></span>**4.6 Create Folder**

- 1. Tap on the  $\overline{a}$  button
- 2. Tap on New Folder
- 3. Type the new name and tap OK.

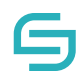

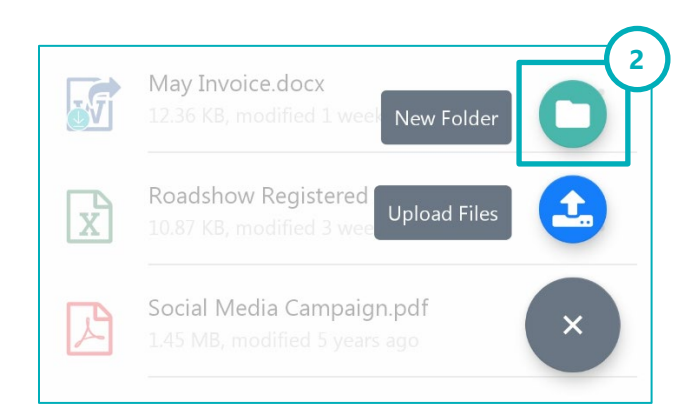

### <span id="page-12-0"></span>**4.7 Selecting multiple files/folders**

- 1. To begin selecting multiple files/folders, tap on the  $\frac{2}{3}$  button at the top right corner.
- 2. Tap on "Select…" to start the selection.
- 3. Tap on files/folders to add them to the selection.
- 4. Tap on the  $\frac{2}{3}$  button at the top right corner.
- 5. Choose to Move / Delete the selected files/folders.

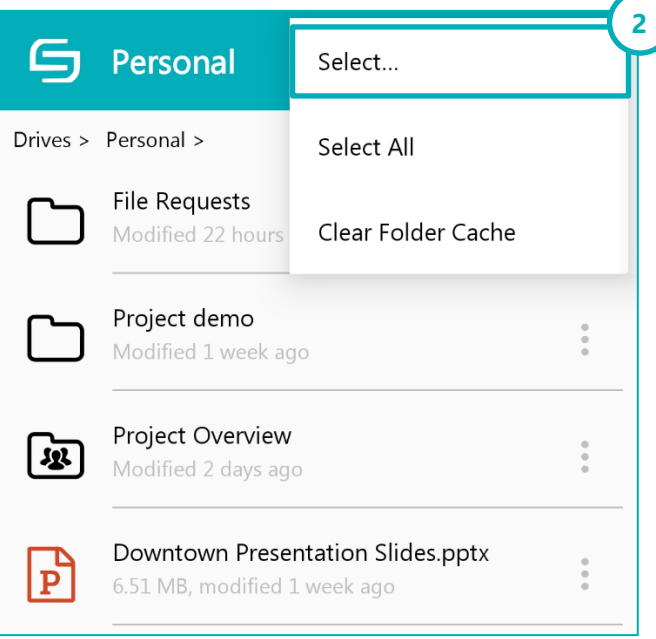

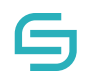

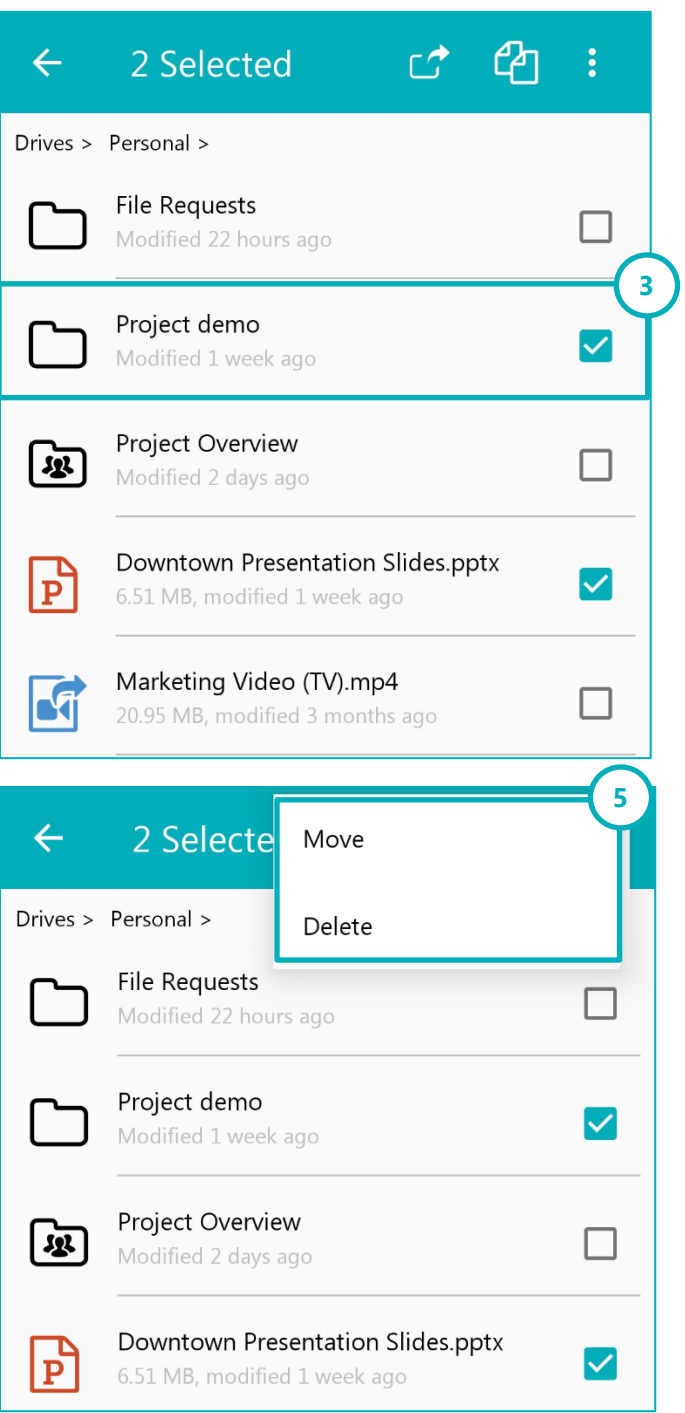

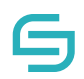

### <span id="page-14-0"></span>**4.8 Add to Favourites**

- 1. Navigate to the file you wish to Add to Favourite.
- 2. Tap on the More Options icon  $\overline{\mathbb{B}}$  beside the file name.
- 3. Tap on Add to Favourite.

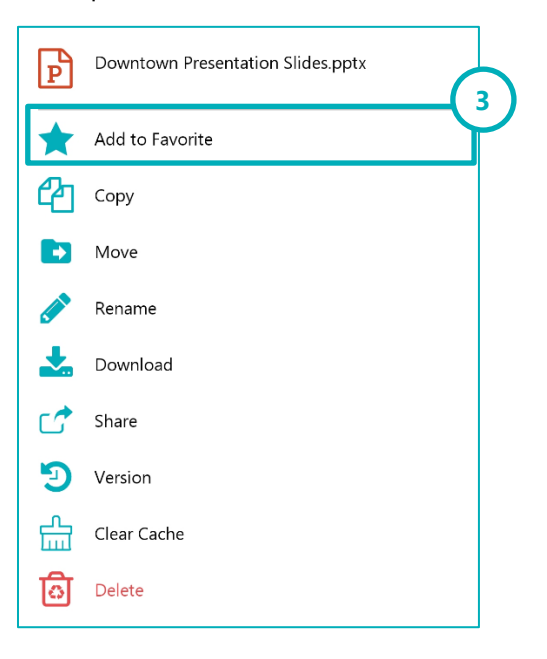

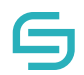

### <span id="page-15-0"></span>**4.9 Document Tag**

**Note:** The **Document Tag** function allows users to select and tag files. These tags may have sharing restrictions enforced by your administrator.

- 1. Select a file.
- 2. Tap on the More Options icon  $\frac{2}{3}$  at the top right corner.
- 3. Tap on Document Tag.

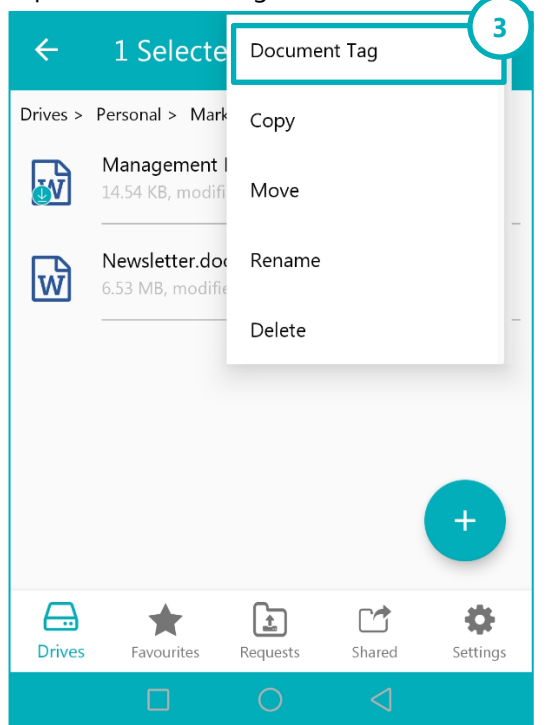

4. Select the tags for this file.

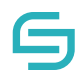

5. Tap on Apply to All.

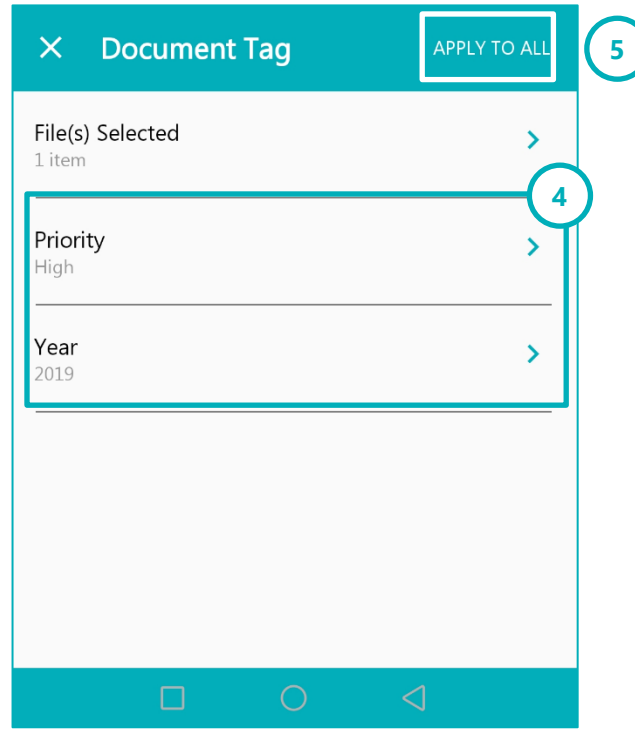

6. To view the tags, repeat Steps 1-3, then tap on File(s) Selected. The tags will be displayed under each file.

 $\bm{\lambda}$ 

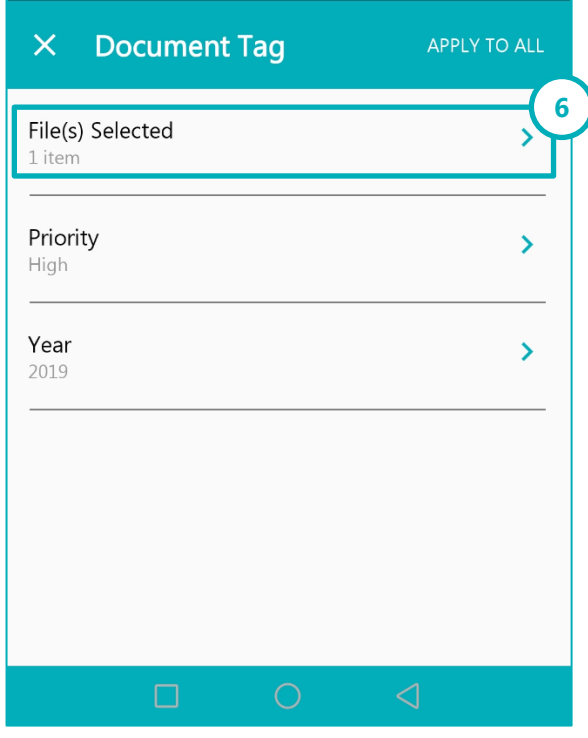

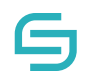

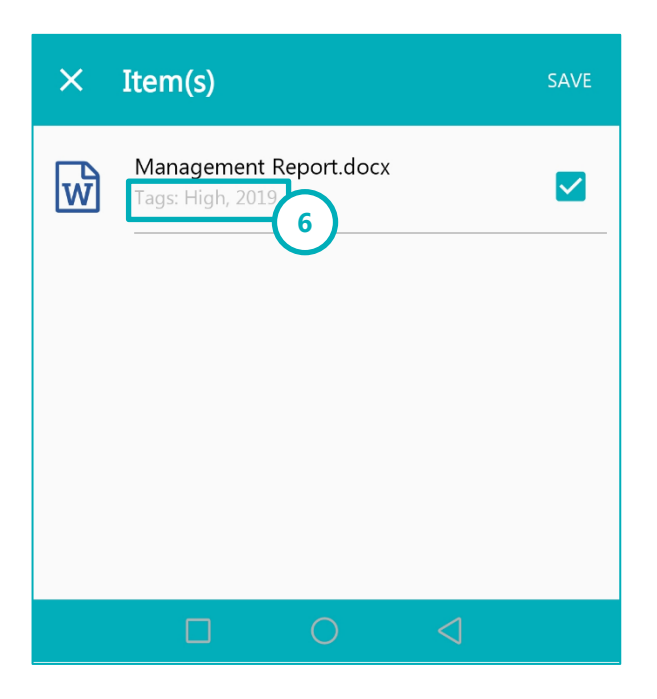

### **5 Favourites**

### <span id="page-17-0"></span>**5.1 Open from Favourites**

- 1. Navigate to the Favourites tab.
- 2. Tap on the favourite item created in 4.7.

### <span id="page-17-1"></span>**5.2 Create New Favourites Group**

- 1. Navigate to the Favourites tab.
- 2. Tap on the More Options icon  $\ddot{\bullet}$  at the top right corner.
- 3. Tap on New Folder
- 4. Type the new name and tap OK.

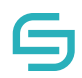

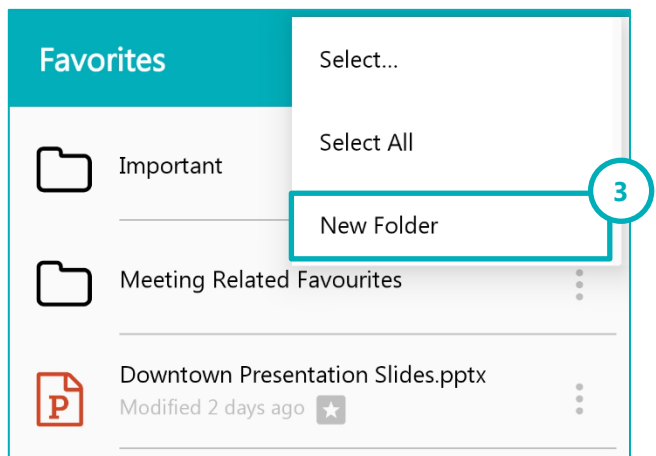

### <span id="page-18-0"></span>**5.3 Move to Favourite Group**

- 1. Tap on the More Options icon  $\ddot{\cdot}$  beside the favourite item to move.
- 2. Tap on move.
- 3. Navigate to the Favourite group and tap on the More Option icon  $\frac{2}{3}$  on the top right corner.
- 4. Tap on the Move here.

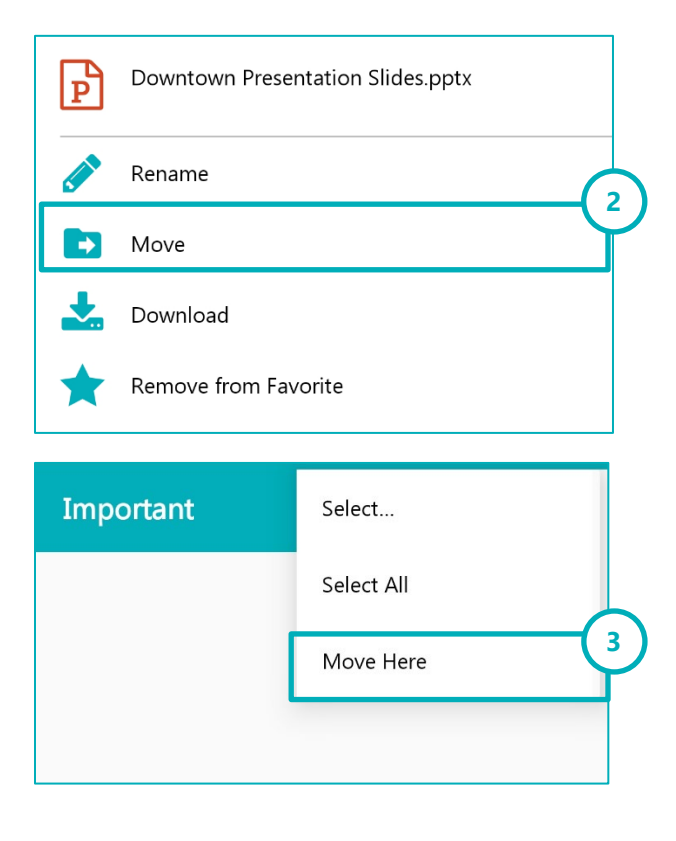

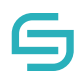

### <span id="page-19-0"></span>**5.4 Remove from Favourites**

- 1. Navigate to the Favourites tab.
- 2. Tap on the More Options icon  $\frac{1}{2}$  beside the favourite item created in 4.7.
- 3. Tap on Remove from Favourite.
- 4. Tap on OK to confirm.

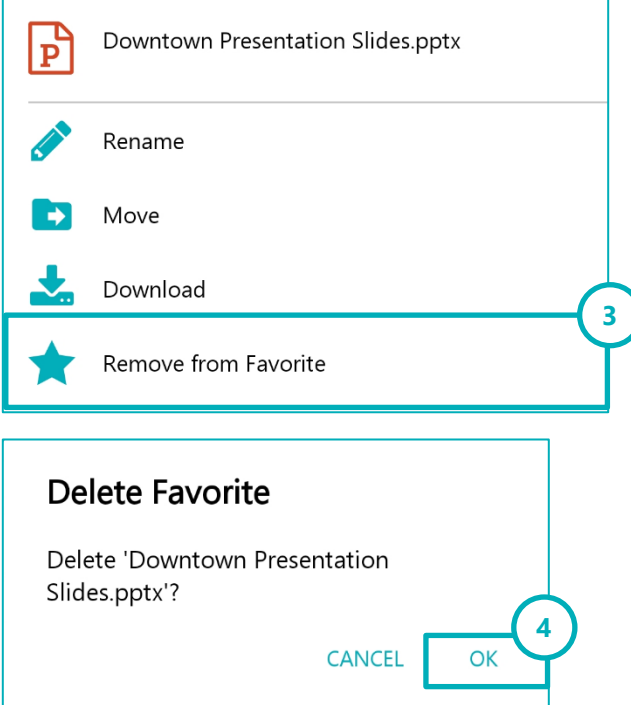

<span id="page-20-0"></span>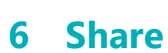

### <span id="page-20-1"></span>**Create a New Share**

- 1. Tap on the More Options button icon  $\frac{1}{2}$  beside the chosen file/folder you wish to share.
- 2. Tap on Share
- 3. Tap on Recipients.
- 4. Select the recipient to receive the file/folder.
- 5. Tap on Share.
- 6. Tap on Message to type a message to the selected recipients (optional).
- 7. Tap on Share to finalise the share or proceed to Section 6.2 6.6 to explore the other options.

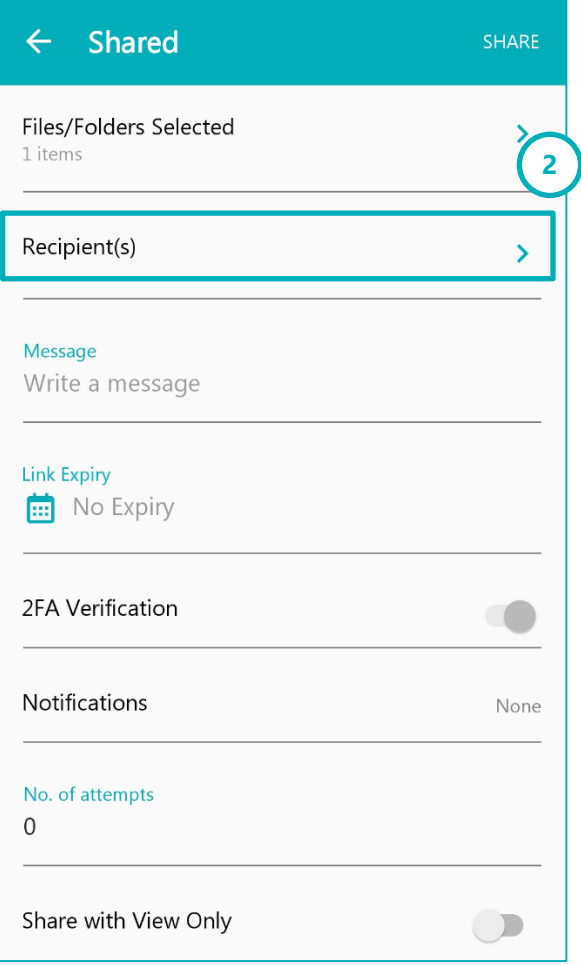

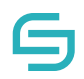

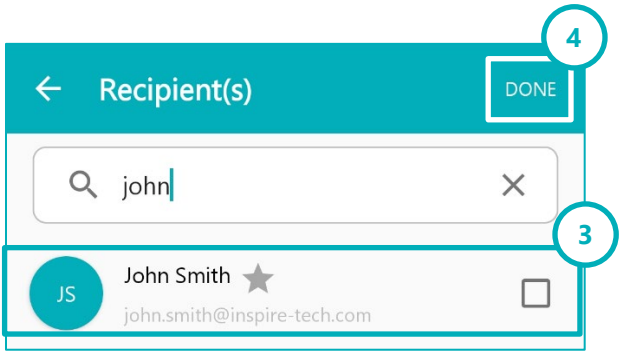

### <span id="page-21-0"></span>**6.2 Link Expiry**

- 1. To begin Sharing, refer to Section 6.1.
- 2. Tap on Link Expiry to select an expiry date for the shared link to the recipient.
- 3. Choose an expiry date and time.
- 4. Tap on Share.

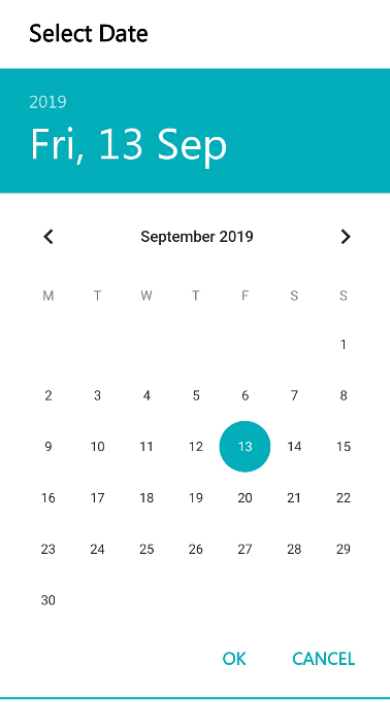

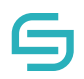

### <span id="page-22-0"></span>**2FA Verification**

- 1. To begin Sharing, refer to Section 6.1.
- 2. Tap on OTP Protection

**Note**: Contact number field is mandatory.

3. Tap on Share.

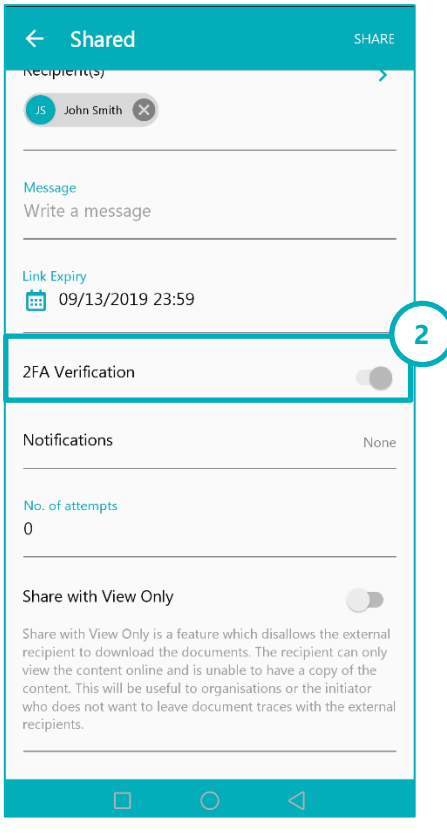

### <span id="page-22-1"></span>**Share and Receive Notifications when Users Accessed the File/Folder(s)**

- 1. To begin Sharing, refer to Section 6.1.
- 2. Tap on Notifications
	- **None:** No notifications will be sent
	- **Per download**: An email will be sent to your inbox every time the recipient downloads the file.
	- **Summary**: An email will be sent to your inbox at regular intervals to inform you of all downloads which occurred in the past time period.
- 3. Tap on Share.

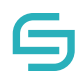

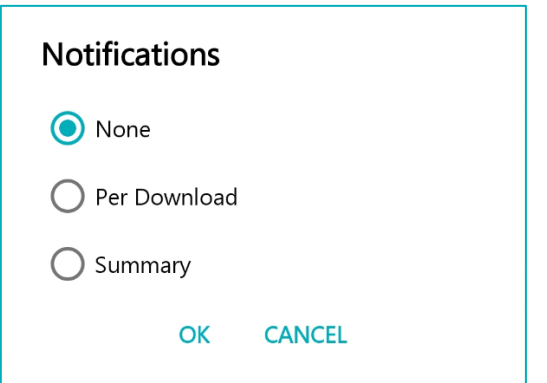

### <span id="page-23-0"></span>**Share with Number of Download Attempts**

- 1. To begin Sharing, refer to Section 6.1.
- 2. Tap on Number of Attempts.
- 3. Specify the number of download attempts you wish to limit.
- 4. Tap on Share.

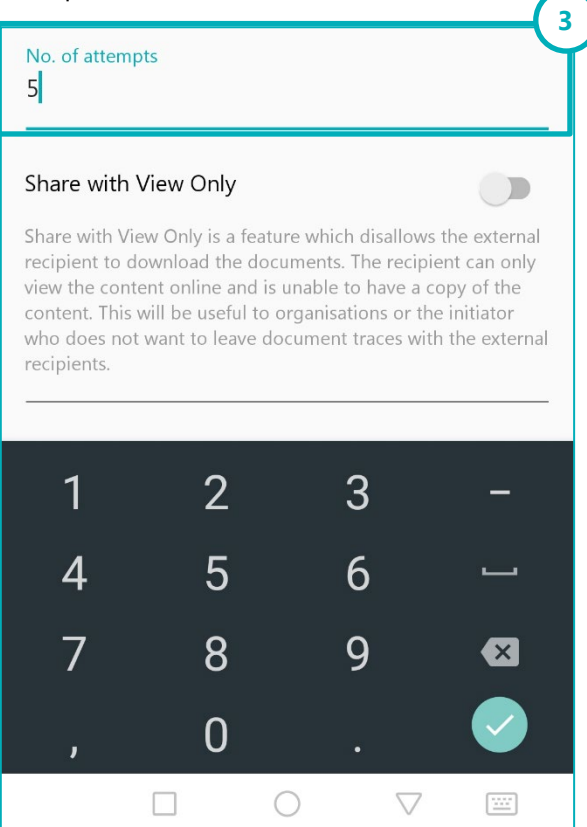

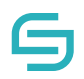

### <span id="page-24-0"></span>**Share with View Only**

- 1. To begin Sharing, refer to Section 6.1.
- 2. Tap on Share with View Only.
- 3. Tap on Share.

#### Share with View Only

Share with View Only is a feature which disallows the external recipient to download the documents. The recipient can only view the content online and is unable to have a copy of the content. This will be useful to organisations or the initiator who does not want to leave document traces with the external recipients.

**2**

 $\Box$ 

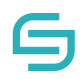

### <span id="page-25-0"></span>**7 The Shared Tab**

#### <span id="page-25-1"></span>**7.1 Shared In**

The Shared In folder shows the files/folders that was shared to you.

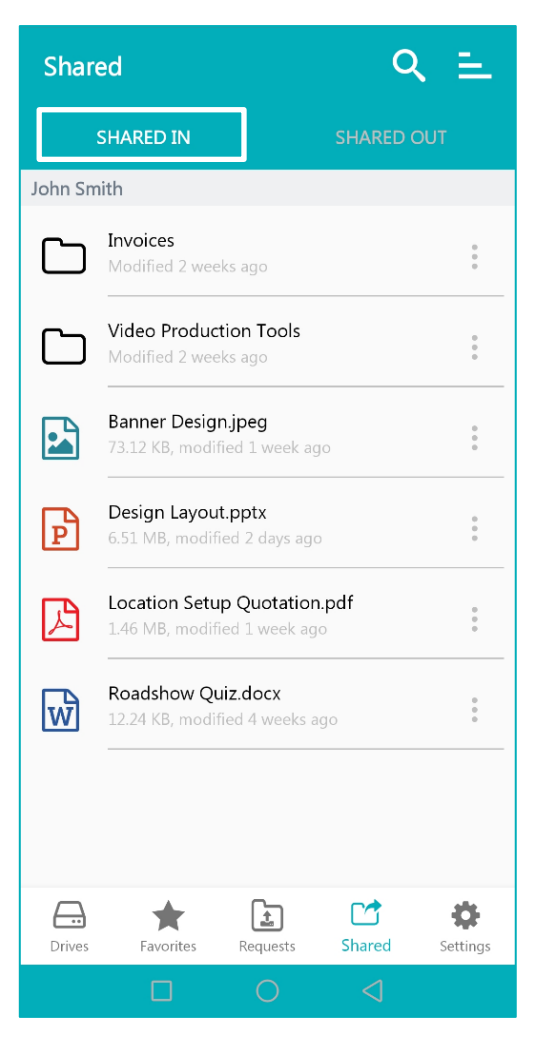

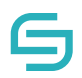

### <span id="page-26-0"></span>**7.2 Shared Out**

The Shared In folder shows the files/folders that you have shared to others.

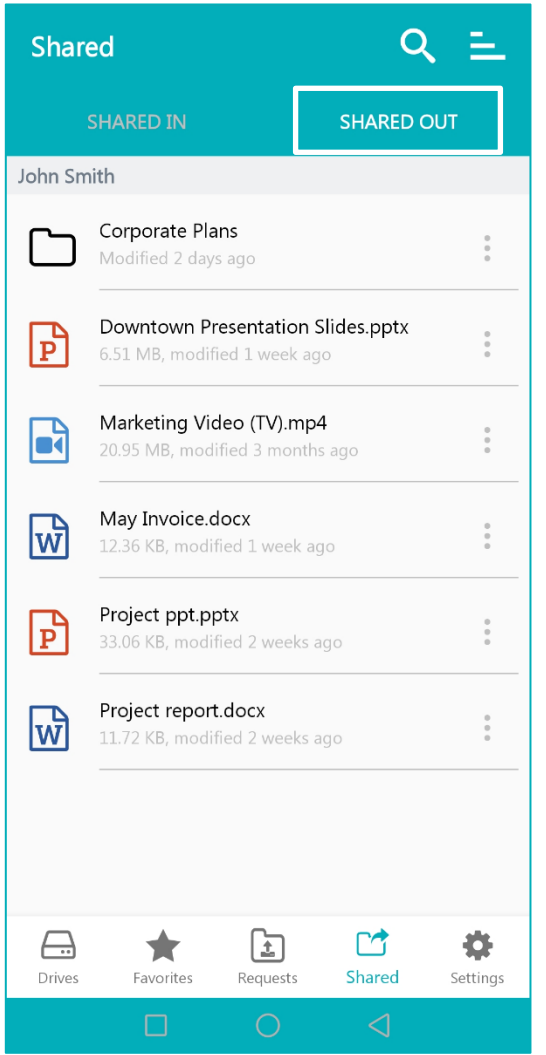

#### <span id="page-26-1"></span>**7.2.1 Edit Share**

- 1. Tap on the More Options icon  $\frac{1}{2}$  beside the file/folder name in the Shared Out tab.
- 2. Tap on Edit Share.
- 3. Tap on Update after changing the options.

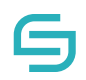

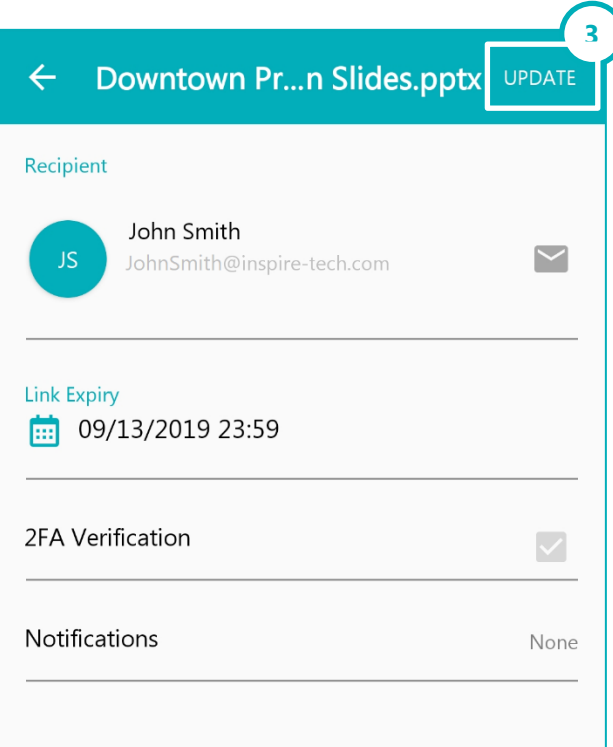

#### <span id="page-27-0"></span>**7.2.2 Unshare**

- 1. Tap on the More Options icon  $\frac{2}{3}$  beside the file/folder name in the Shared Out tab.
- 2. Tap on Unshare.

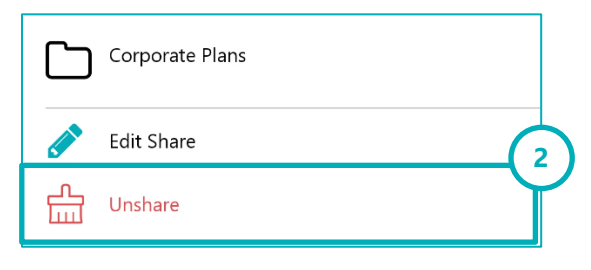

### <span id="page-27-1"></span>**8 File Request**

### <span id="page-27-2"></span>**Create New File Request**

- 1. Tap on the File Request tab.
- 2. Tap on  $+$  button.
- 3. Tap on Title

#### © Copyright 2020 Inspire-Tech Pte Ltd. All Rights Reserved. Page 28 of 39

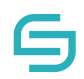

- 4. Type in a new title.
- 5. Tap on Recipients.
- 6. Tap on **b** button to create new recipient
- 7. Enter a new recipient's name, email and mobile number or select an existing recipient.
- 8. Tap on Done.
- 9. Tap Done to finalise the File Request or proceed to Section 8.2 8.6 to explore the other options.

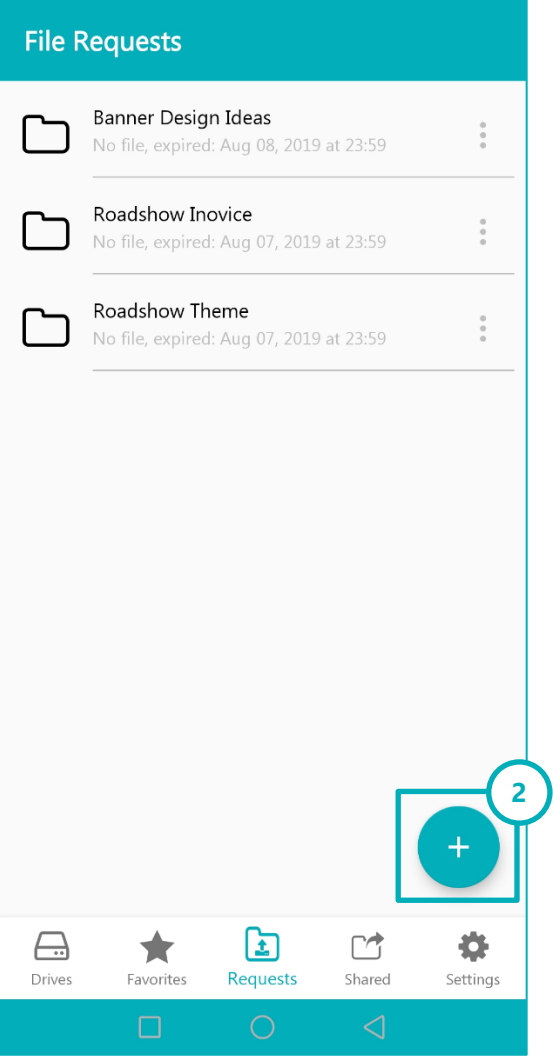

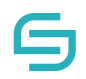

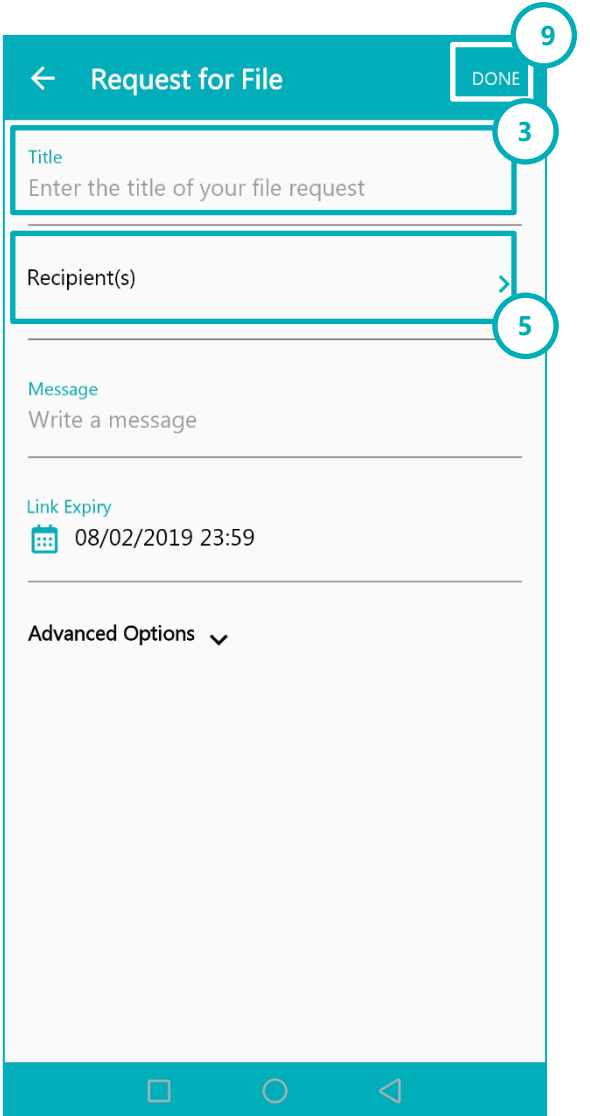

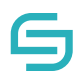

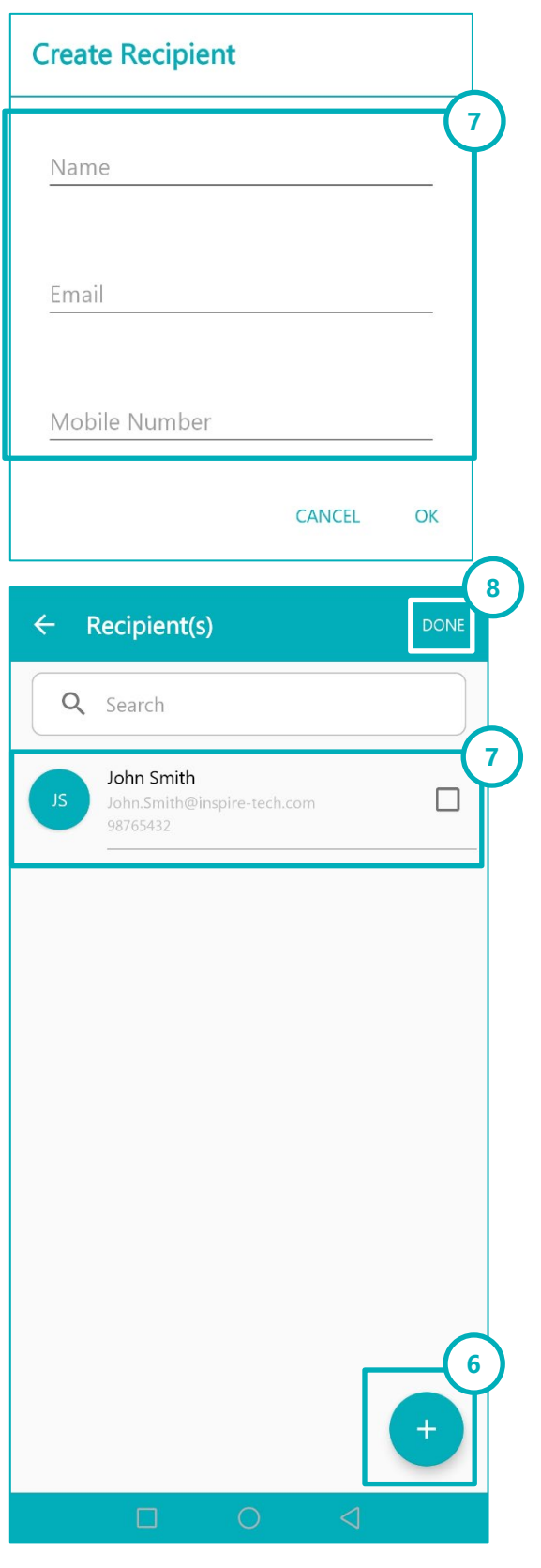

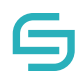

### <span id="page-31-0"></span>**8.2** Link Expiry

- 1. To begin a File Request, refer to Section 8.1.
- 2. Tap on Link Expiry to select an expiry date for the File Request link to the recipient.
- 3. Choose an expiry date.
- 4. Tap on Done.

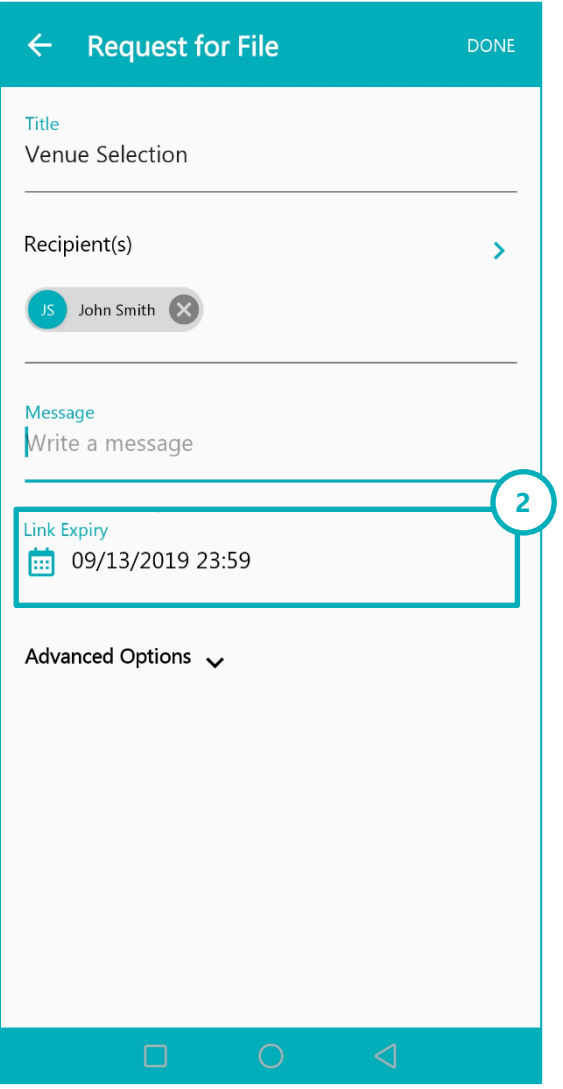

### <span id="page-31-1"></span>**2FA Verification**

- 1. To begin a File Request, refer to Section 8.1.
- 2. Tap on Advanced Options.

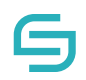

- 3. Tap on 2FA Verification **Note**: Contact number field is mandatory.
- 4. Tap on Done.

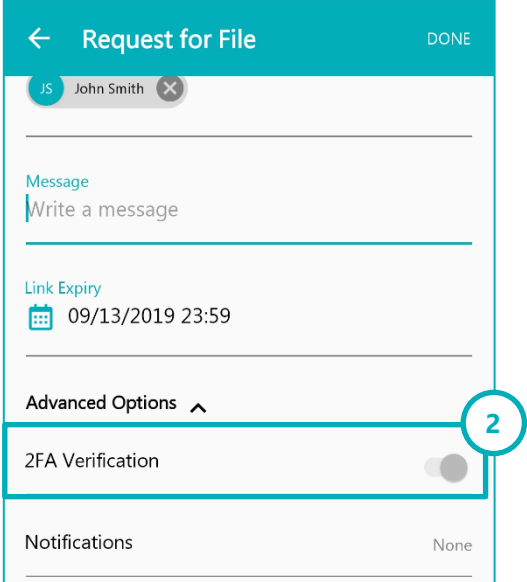

### <span id="page-32-0"></span>**Receive Notifications When Users Upload Files**

- 1. To begin a File Request, refer to Section 8.1.
- 2. Tap on Notifications
	- **None**: No notifications will be sent
	- **Per download**: An email will be sent to your inbox every time the recipient uploads a file.
	- **Summary**: An email will be sent to your inbox at regular intervals to inform you of all uploads which occurred in the past time period.
- 3. Tap on Done.

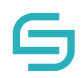

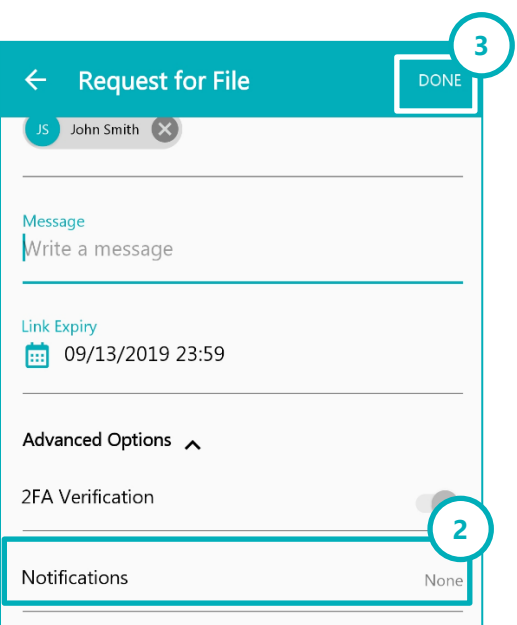

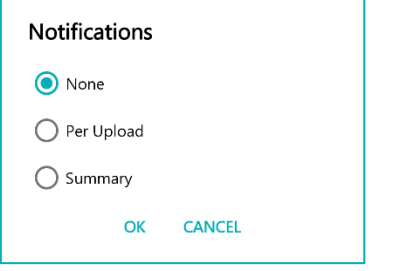

### <span id="page-33-0"></span>**8.5 Restrict Number of Upload Attempts**

- 1. To begin a File Request, refer to Section 8.1.
- 2. Tap on Number of Attempts.
- 3. Specify the number of attempts you wish to limit.

**3**

- 4. Tap on OK to confirm.
- 5. Tap on Done.

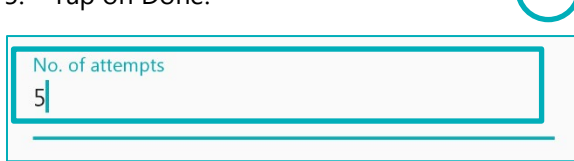

#### <span id="page-33-1"></span>**8.6 File Size Limit**

- 1. To begin a File Request, refer to Section 8.1.
- 2. Tap on File Size Limit.

#### © Copyright 2020 Inspire-Tech Pte Ltd. All Rights Reserved. Page 34 of 39

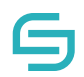

- 3. Type in a file size limit in MB.
- 4. Tap on Done.

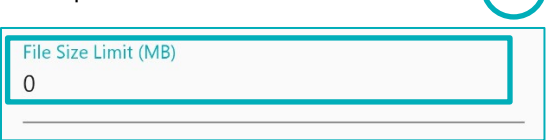

### <span id="page-34-0"></span>**9 Options for an existing File Request**

### <span id="page-34-1"></span>**Edit File Request**

1. Tap on the More Options icon  $\ddot{\ddot{\bm{\epsilon}}}$  beside the folder name in the File Request tab.

**2**

- 2. Tap on Edit File Request.
- 3. Tap on Save.

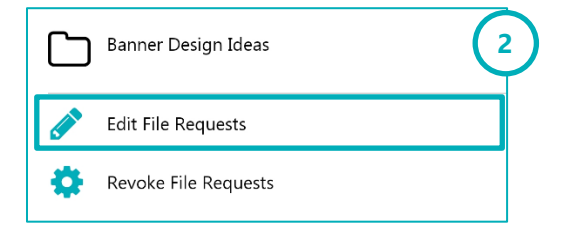

#### <span id="page-34-2"></span>**9.2 Revoke File Request**

- 1. Tap on the More Options icon  $\ddot{\cdot}$  beside the folder name in the File Request tab.
- 2. Tap on Revoke File Requests.
- 3. Tap on REVOKE.

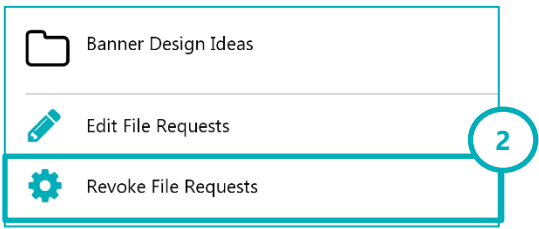

### <span id="page-35-0"></span>**10 Settings**

File Size Limit: All determine the lin size of files that uploaded or do Default values: Mobile network: 1 Wi-Fi: 100MB

> Configure Allow configure lock to a EasiShare

Clear Drives Cache downloaded files storage space on

> App Res all dow files and stored o

Introduce Share EasiShare

Email Sup sending an EasiShare tea

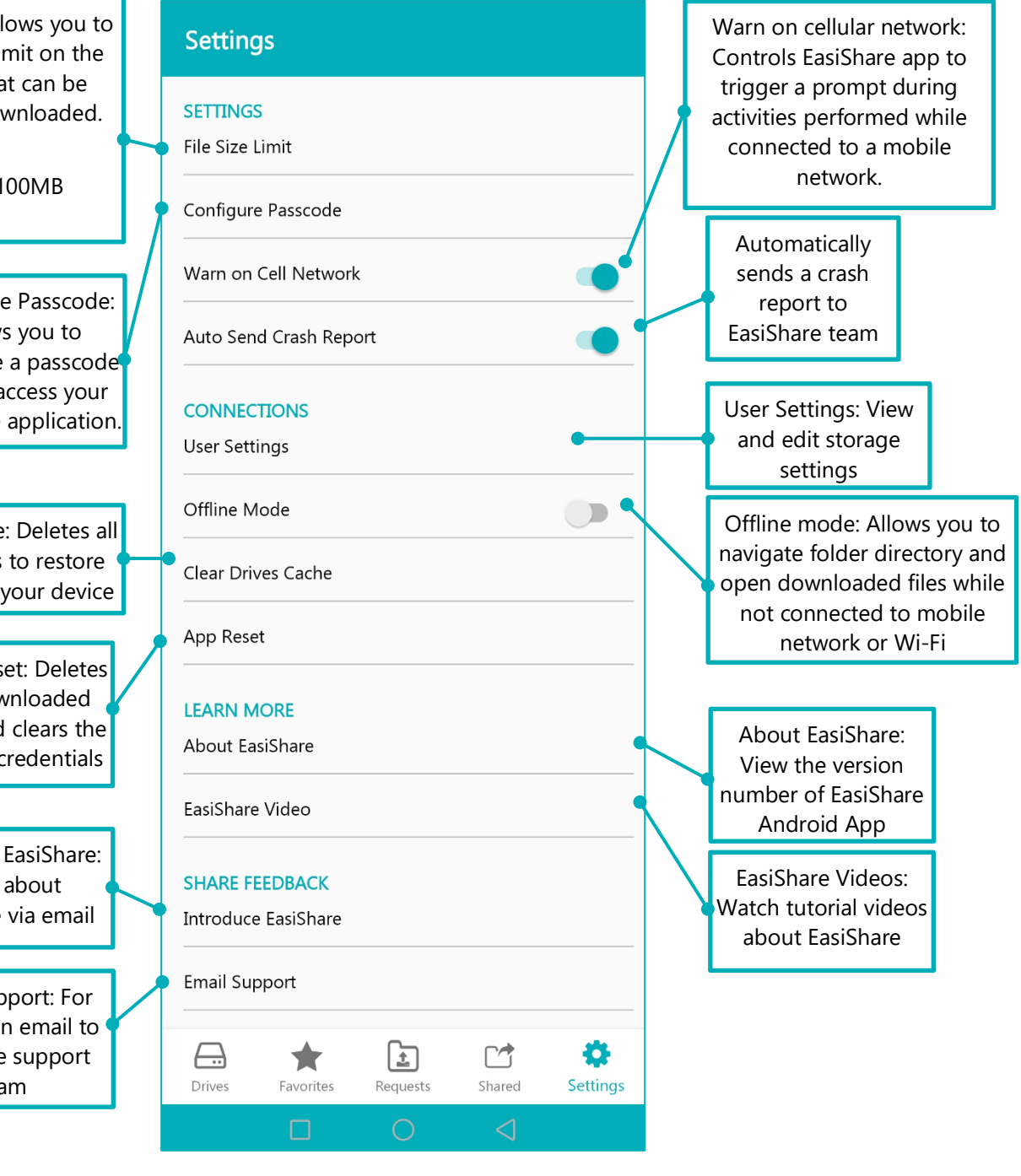

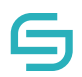

### <span id="page-36-0"></span>**10.1 Configure Passcode**

Turning on passcode lock will protect your profile and EasiShare app from unauthorized use.

- 1. Tap on Settings at the navigation panel
- 2. Tap on Configure Passcode
- 3. Tap on Enable Passcode
- 4. Enter new passcode
- 5. Re-enter your new passcode

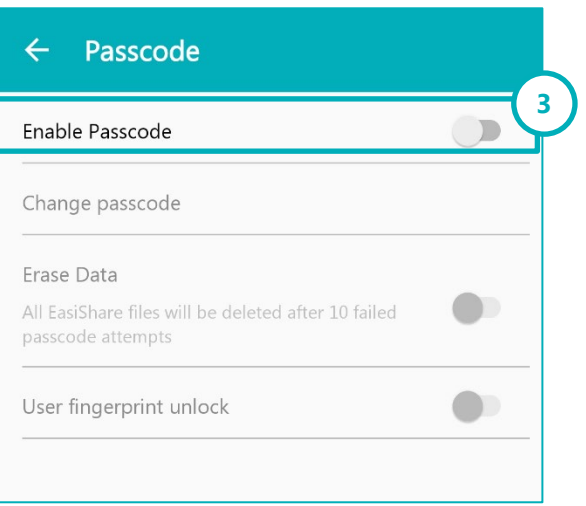

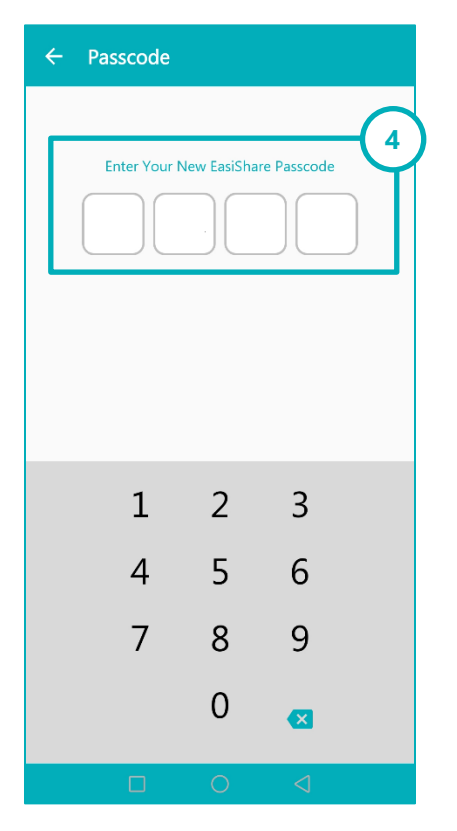

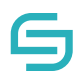

### <span id="page-37-0"></span>**10.2 Offline Mode**

The Offline Mode is useful when you do not have connection to Wi-Fi or a mobile network.

- 1. Toggle the Offline Mode toggle button in Settings page.
- 2. Tap on OK to confirm.

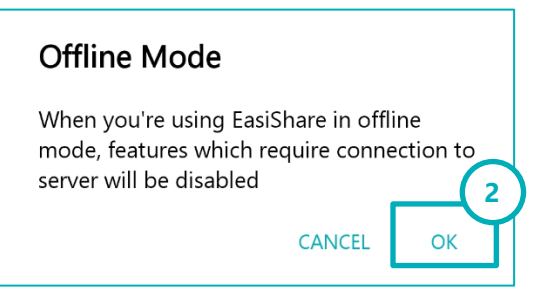

### <span id="page-37-1"></span>**11 Other Features**

#### <span id="page-37-2"></span>**11.1 PDF annotations**

- 1. Tap on a PDF file.
- 2. The PDF file will be downloaded and opened in a file viewer with additional options.

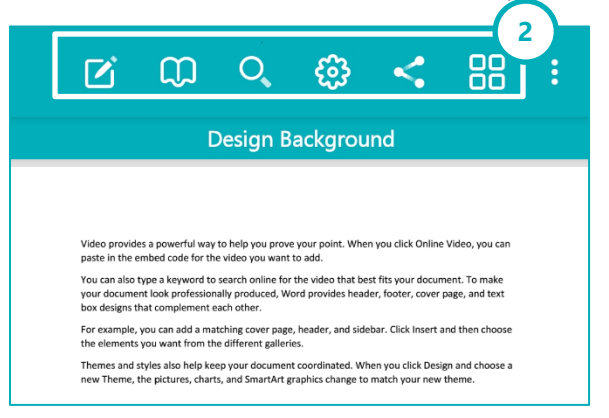

### <span id="page-37-3"></span>**11.2 Create a note**

- 1. Open a PDF file in Section 11.2.
- 2. Tap on the Edit icon.
- 3. Enter the author name.
- 4. Tap on the notepad icon.
- 5. Tap on any part of the document to enter the note.
- 6. Type the note.
- 7. Tap on the X icon.
- 8. Tap Yes on Save Changes.

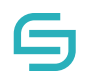

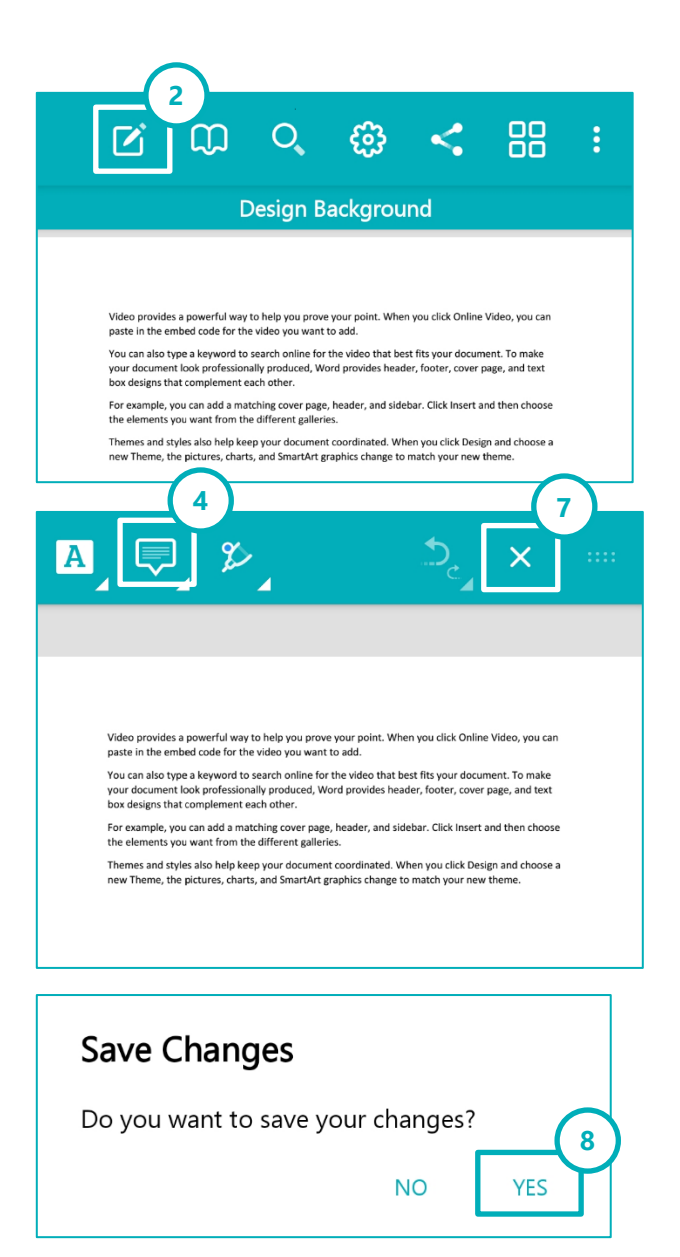